## **Додаток 3. Опис процедури реєстрації навчальних закладів у Програмі дистанційного навчання Проекту «Енергоефективні школи: нова генерація»**

Для реєстрації у Програмі дистанційного навчання Проекту «Енергоефективні школи: нова генерація» необхідно перейти за посиланням:

## **<http://energyschool.org.ua/>**

На цій веб-сторінці натиснути на банер з надписом «РЕЄСТРАЦІЯ»

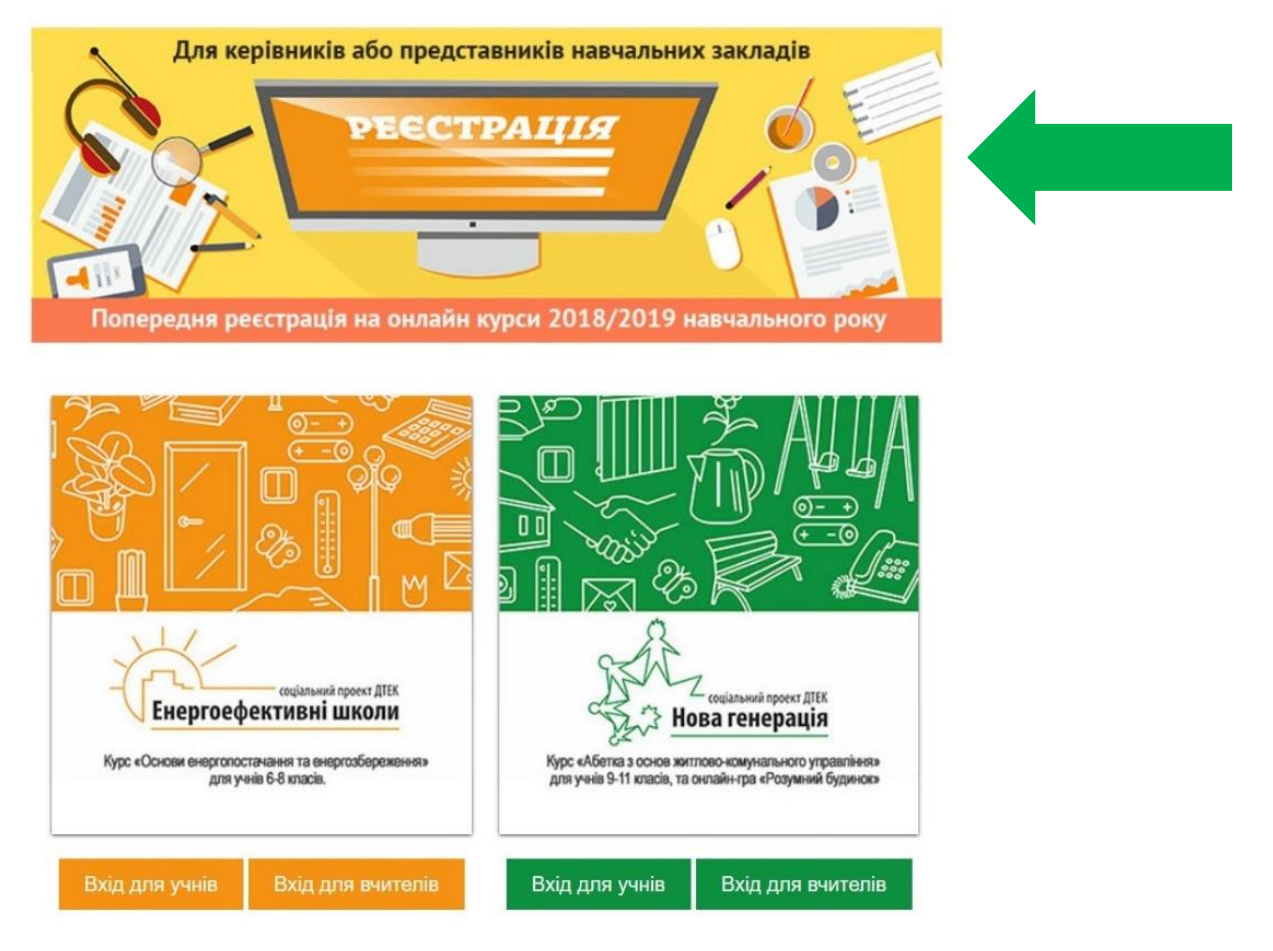

Після цього натиснути на кнопку «ПОДАТИ ЗАЯВКУ»

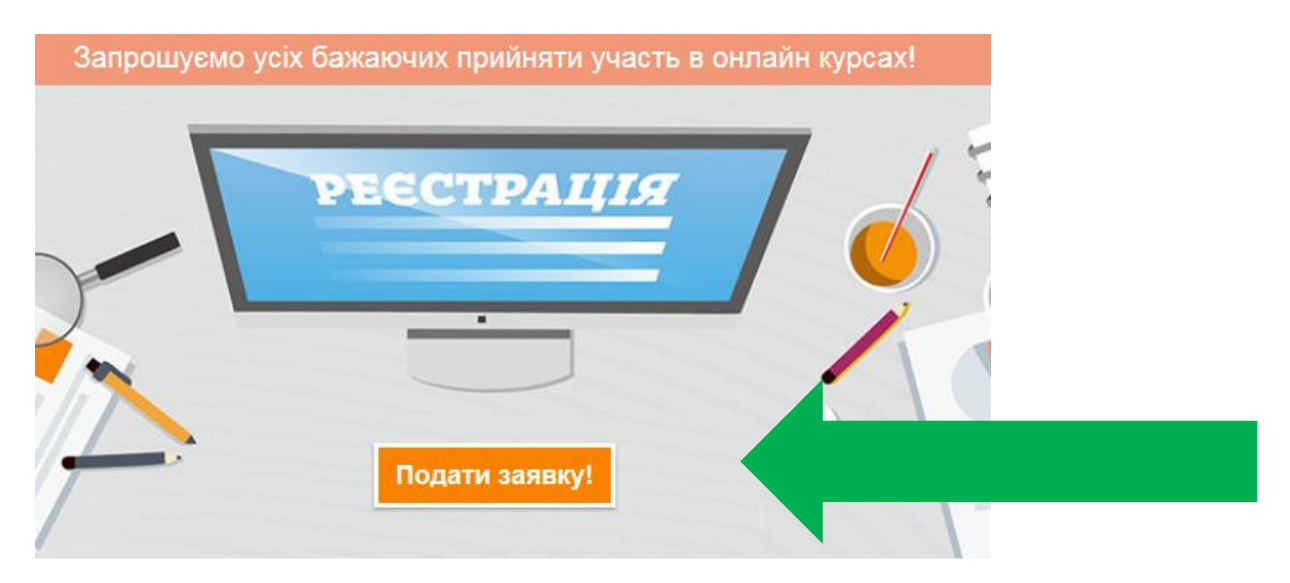

Заповнити поля анкети і натиснути «ЗАРЕЄСТРУВАТИСЬ»

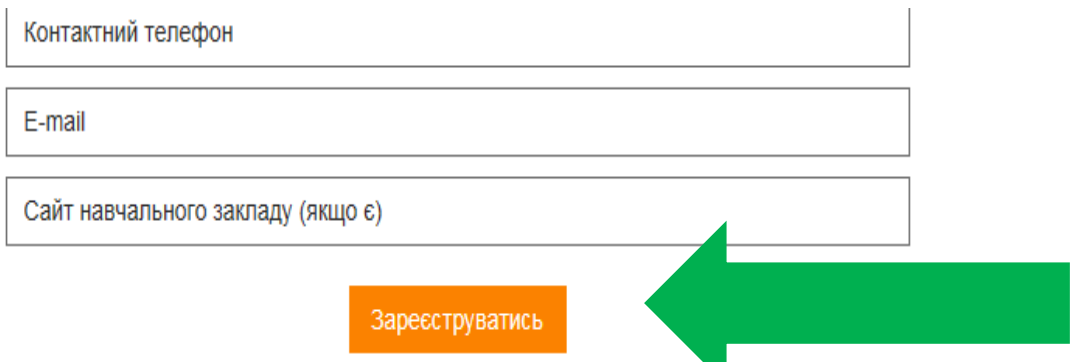

Після цього Ви отримаєте лист-повідомлення на вказаний Вами e-mail, в якому треба перейти за посиланням «Підтвердити адресу»:

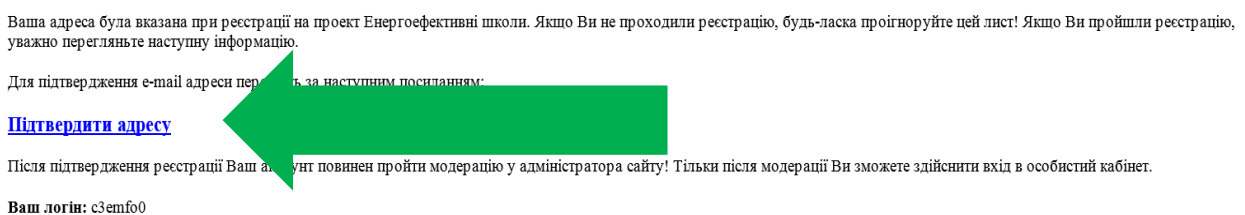

Ваш пароль: axplluo

*Перед початком реєстрації у Вас є можливість ознайомитися з оглядовою версією програми дистанційного навчання курсу за вибором «Основи енергопостачання та енергозбереження[»](http://ees.energyschool.org.ua/) <http://ees.energyschool.org.ua/>aбо факультативного курсу «Абетка з основ житлово-комунального управління[»](http://ng.energyschool.org.ua/) <http://ng.energyschool.org.ua/> .*

*В оглядовий режим тестового учня Ви можете зайти:* 

*– курс за вибором «Основи енергопостачання та енергозбереження» за посиланням <http://ees.energyschool.org.ua/> з використанням*

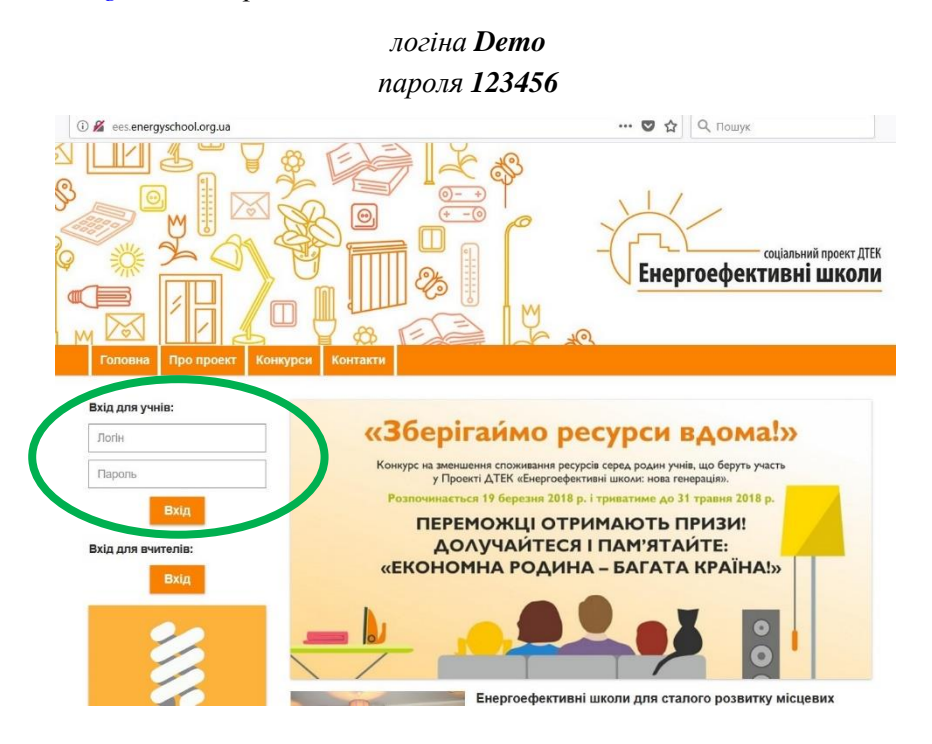

*– факультативний курс «Абетка з основ житлово-комунального управління» за посиланням <http://ng.energyschool.org.ua/> з використанням*

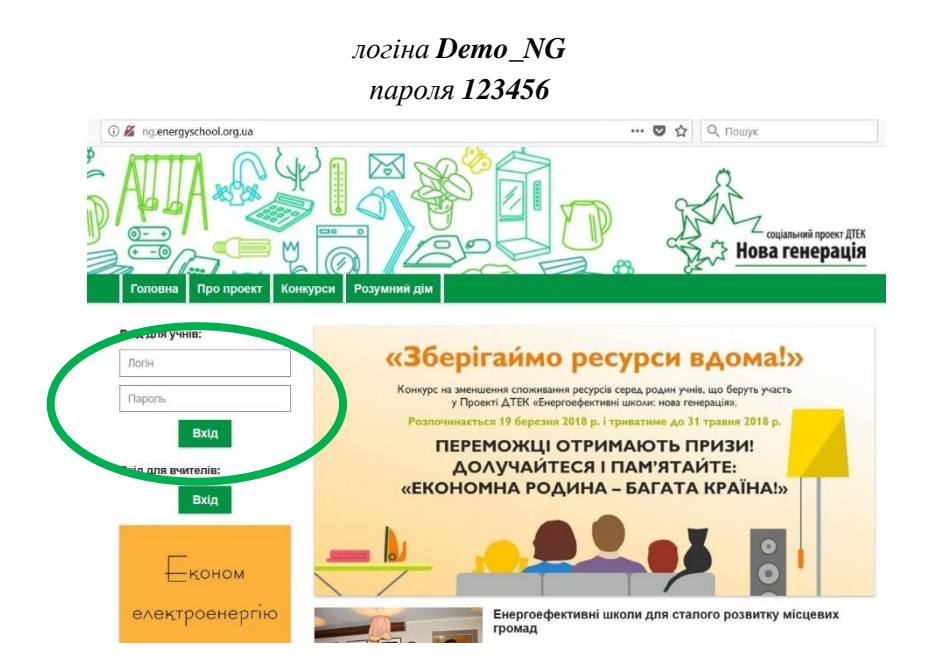

У разі, якщо Вами буде прийнято рішення про участь школи у навчанні за будь-яким із запропонованих курсів, необхідно зайти в особистий кабінет «Сайту реєстрації» <http://reg.energyschool.org.ua/> та заповнити поля логіну і паролю (вони були отримані вами у листі, отриманому після реєстрації навчального закладу)

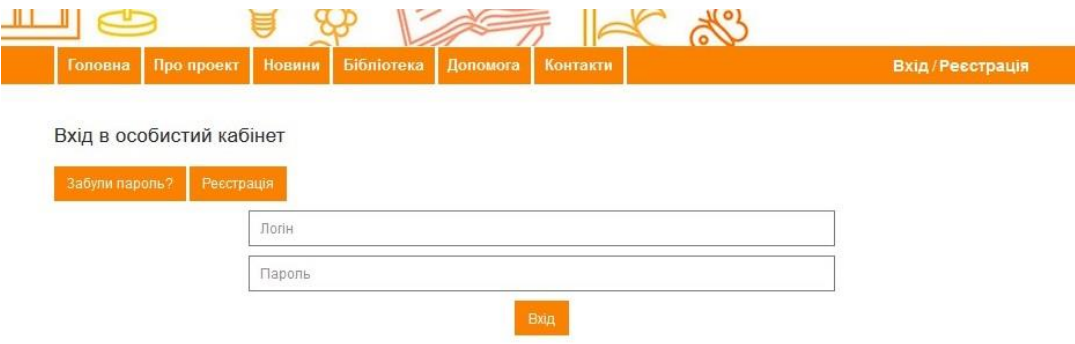

Після входу Ви потрапляєте на сторінку Вашого особистого кабінету для адміністрування навчальних курсів. Натиснувши на «Додати курс» Ви потрапите на сторінку вибору курсів на 2018- 2019 н.р.

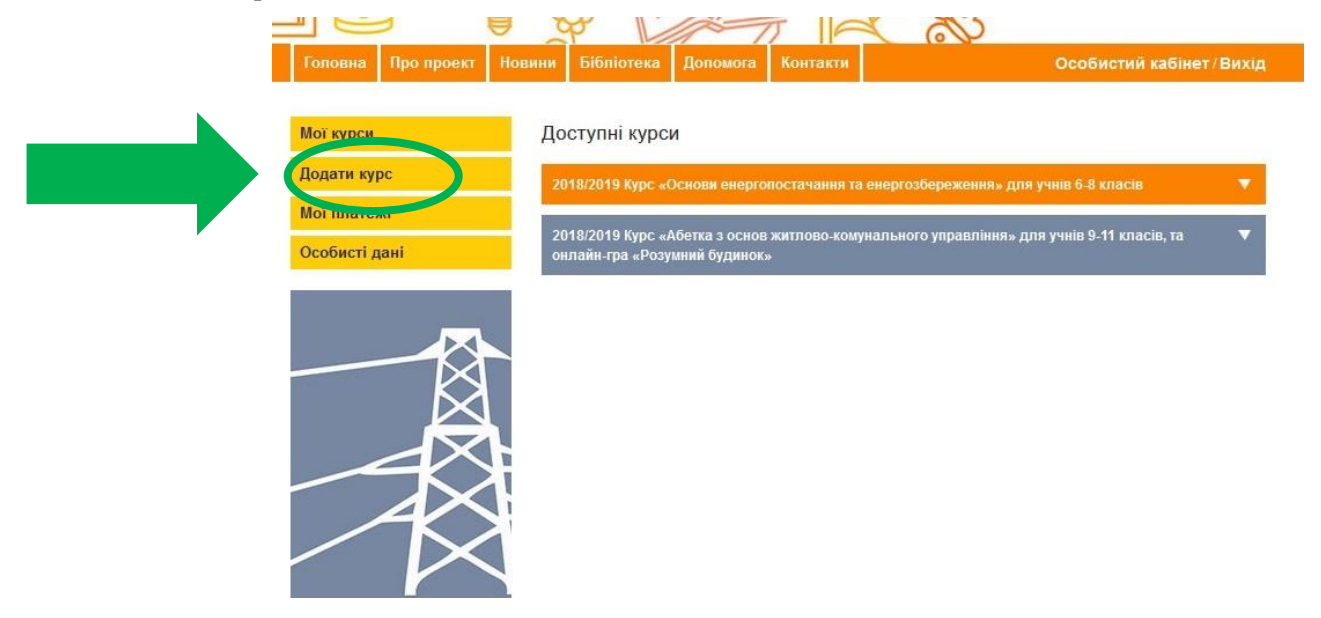

Натиснувши на один із запропонованих курсів «Основи енергопостачання та енергозбереження» або «Абетка з основ житлово-комунального управління» Ви зможете ознайомитися з короткою анотацією навчального курсу та, у разі згоди на підключення, натиснути «Подати заявку».

 $\sim$ 

 $\sim$ 

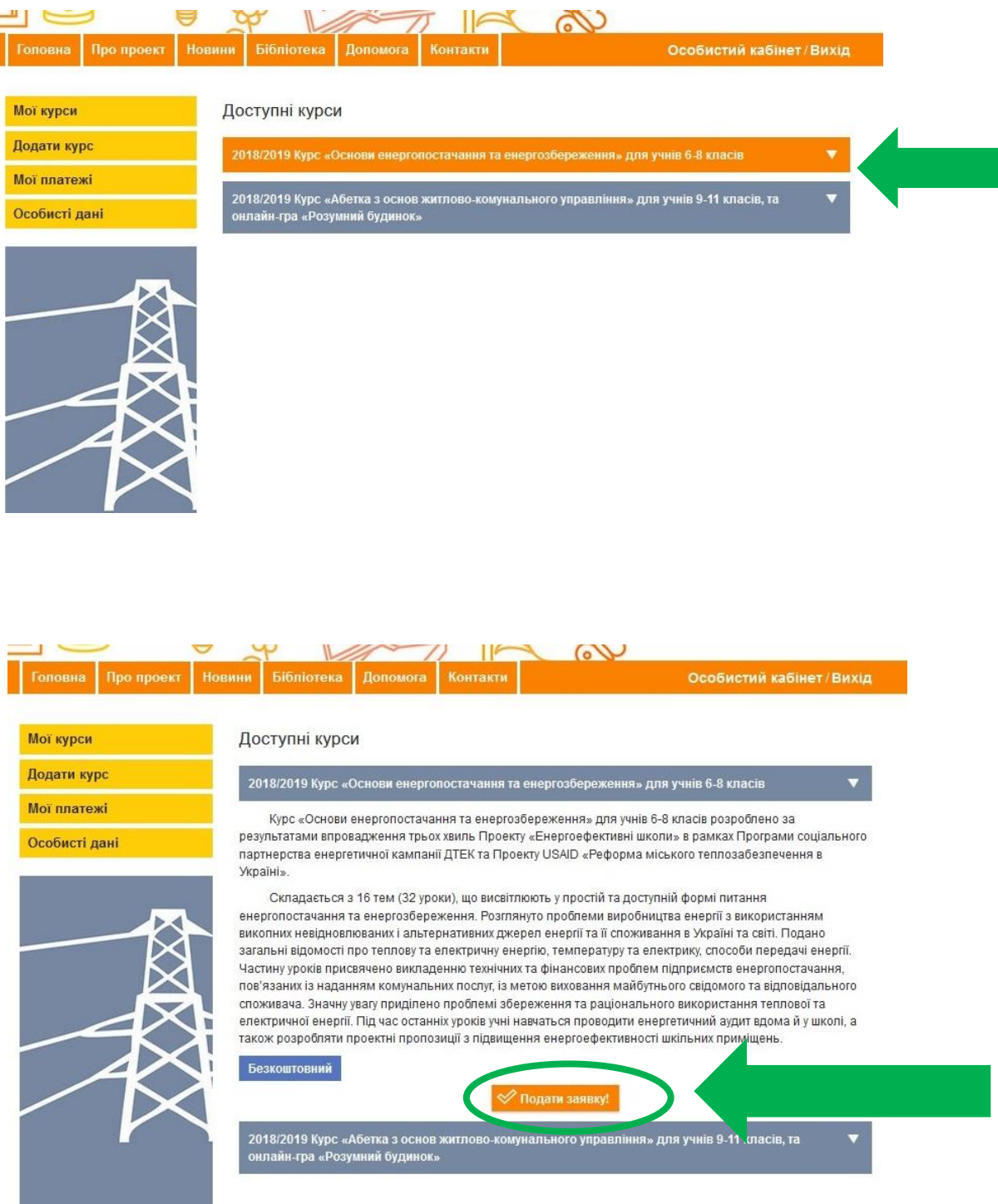

Після подання заявки з Вами зв'яжуться наші консультанти з питань підключення школи до обраного Вами курсу. У разі необхідності Вам нададуть інформаційну та консультаційну допомогу у створенні зручного графіка навчання, пілотних класів, акаунтів вчителів і учнів, запуску навчального процесу.

**У разі виникнення запитань у процесі реєстрації навчального закладу – зв'яжіться зі службою технічної підтримки для отримання консультації за телефонами:**

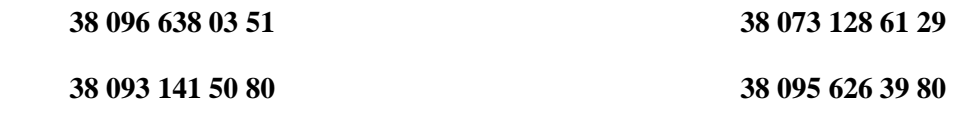

**або електронною поштою [support@energyschool.org.ua](mailto:support@energyschool.org.ua).**